## Azento®

# CBCT to Azento®

- Export protocol for Morita

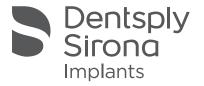

This protocol gives a detailed description of the steps to be followed for exporting your images from the i-DIXEL software in DICOM format. The export protocol is usable with the i-DIXEL software version 2.0 or higher. This protocol aims at an optimal visualization of your images.

### Part 1: i-DIXEL software

1. Open 3D image in CT Viewer.

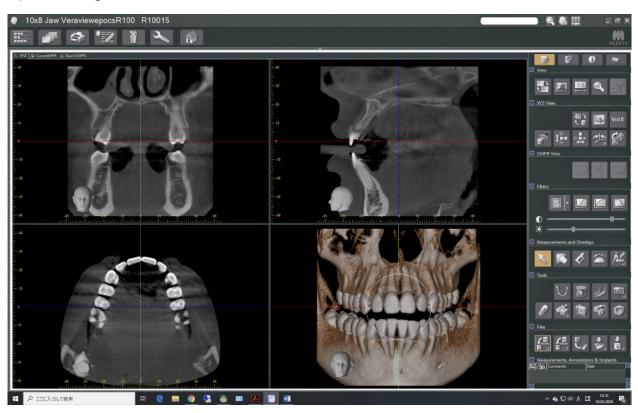

2. Select DICOM export button.

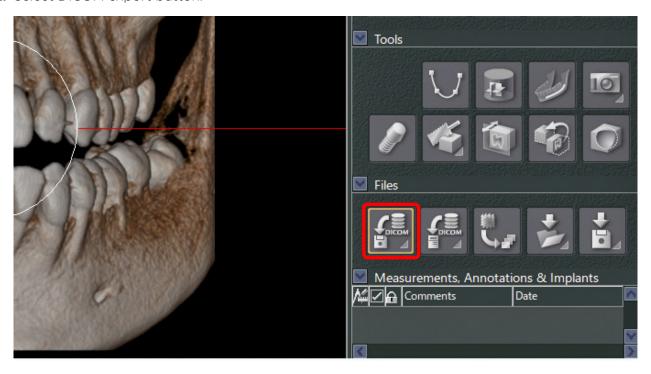

3. Select Axial series.

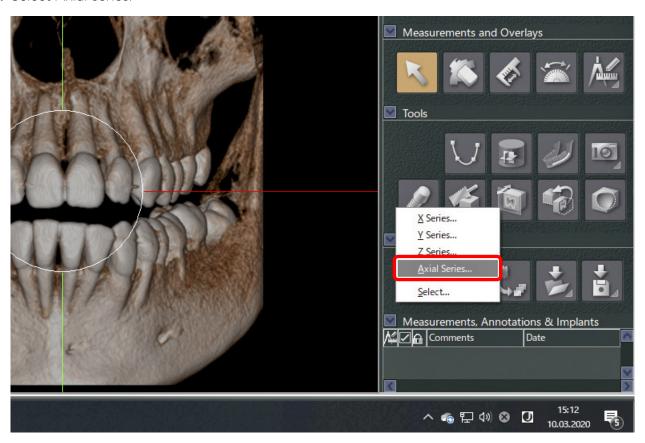

**4.** Specify data storage location and set interval as small as possible, and Thickness as 1 mm.

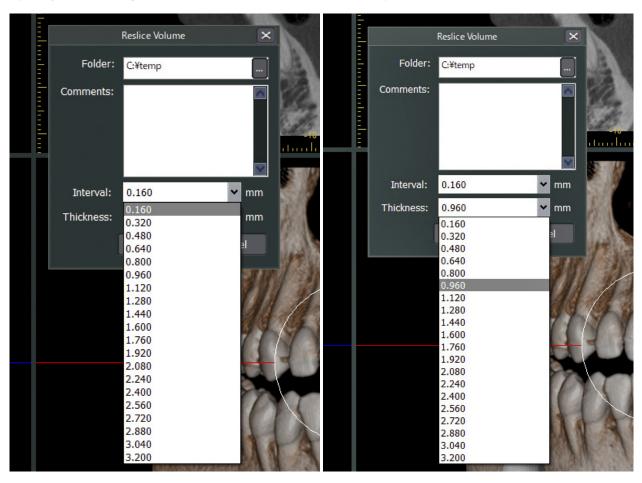

**5.** Click Ok to export DICOM images.

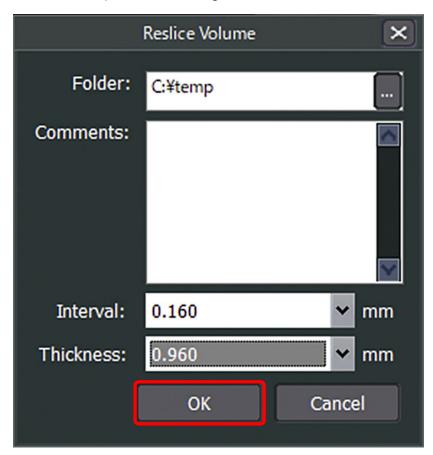

6. Click Ok.

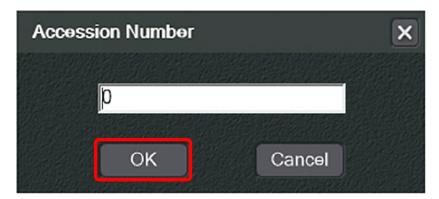

7. Wait for a while.

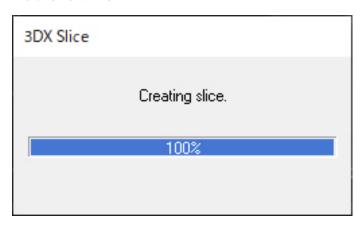

#### 8. Finish.

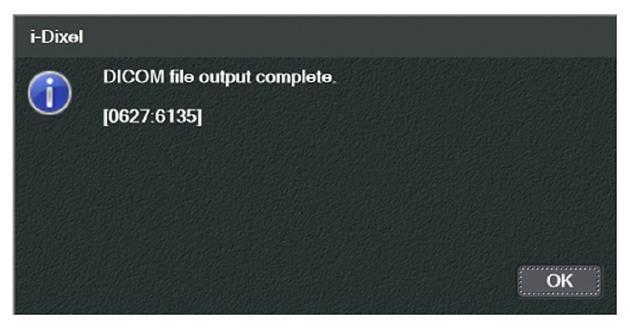

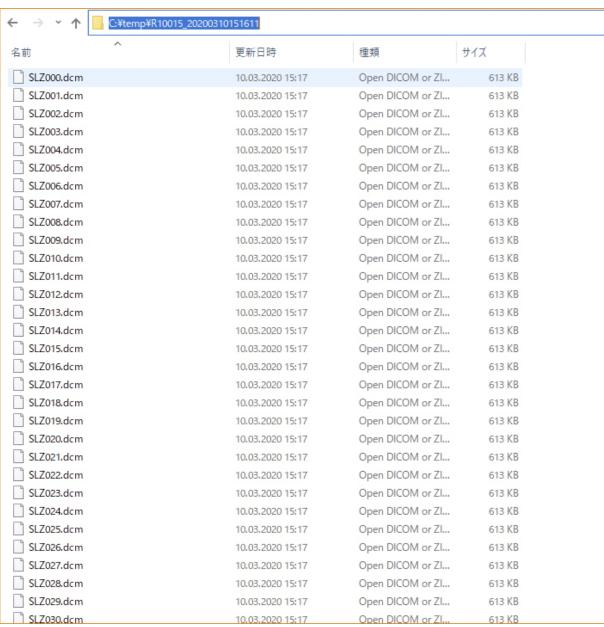

## Part 2: Processing your images

### Preparations to order an Azento solution

1. Highlight the DicomRM folder that is created and send to compressed zipped folder.

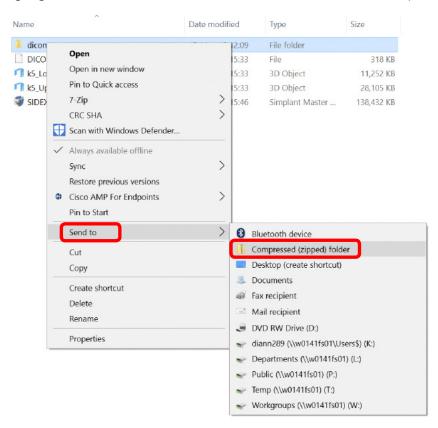

2. When creating the order on orderdigital solutions.com, click 'Browse' and select the DICOMRM.zip folder that was created. Then click 'open' to start the upload.

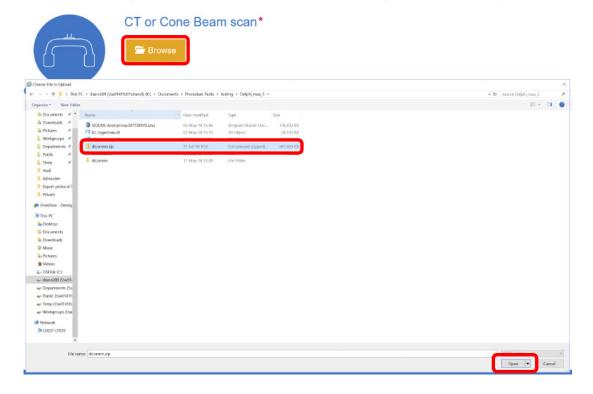

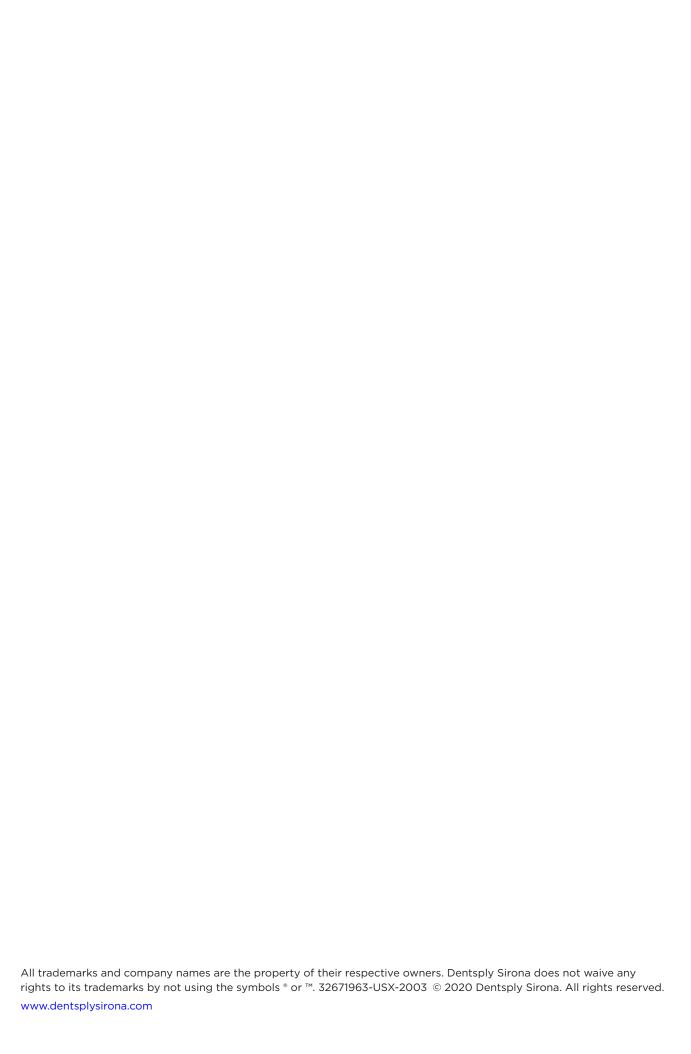